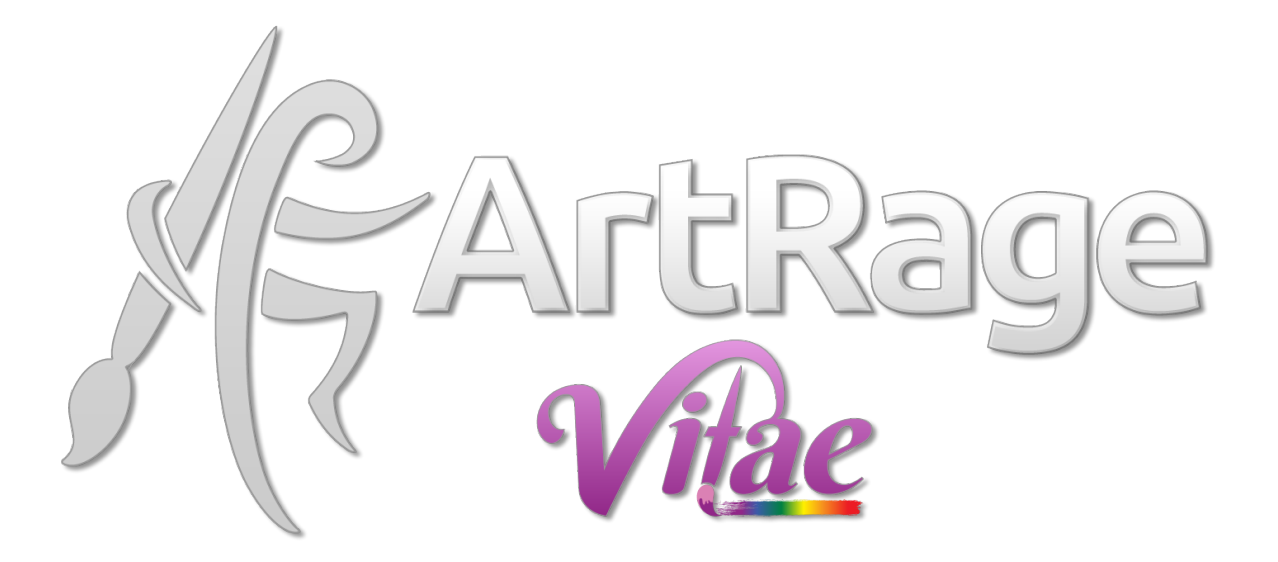

# **PaintLink Manual**

# <span id="page-0-0"></span>Introduction:

ArtRage Vitae can allow you to share a canvas with a friend and collaborate on a painting together. This tutorial is designed to help you get started painting with a friend on a shared ArtRage canvas.

To use this tutorial you will need a basic understanding of how to use ArtRage, and you will need to have an internet connection. This tutorial won't help you solve internet connection issues – you may need to talk to an internet technical person.

In places this manual uses a highlight frame to draw your attention to part of the ArtRage UI. These frames don't form part of the ArtRage UI - they won't appear in ArtRage Vitae.

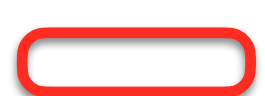

Note that the chat features of ArtRage Vitae are basic. The messaging is to help synchronise with a friend and to let you share ArtRage content and assets easily. We're not trying to replace your existing messaging or social media apps. We don't want to be a Social Media company!

You can find the latest version of this document at: <https://www.paintlink.net/help>

# <span id="page-1-0"></span>Table of Contents

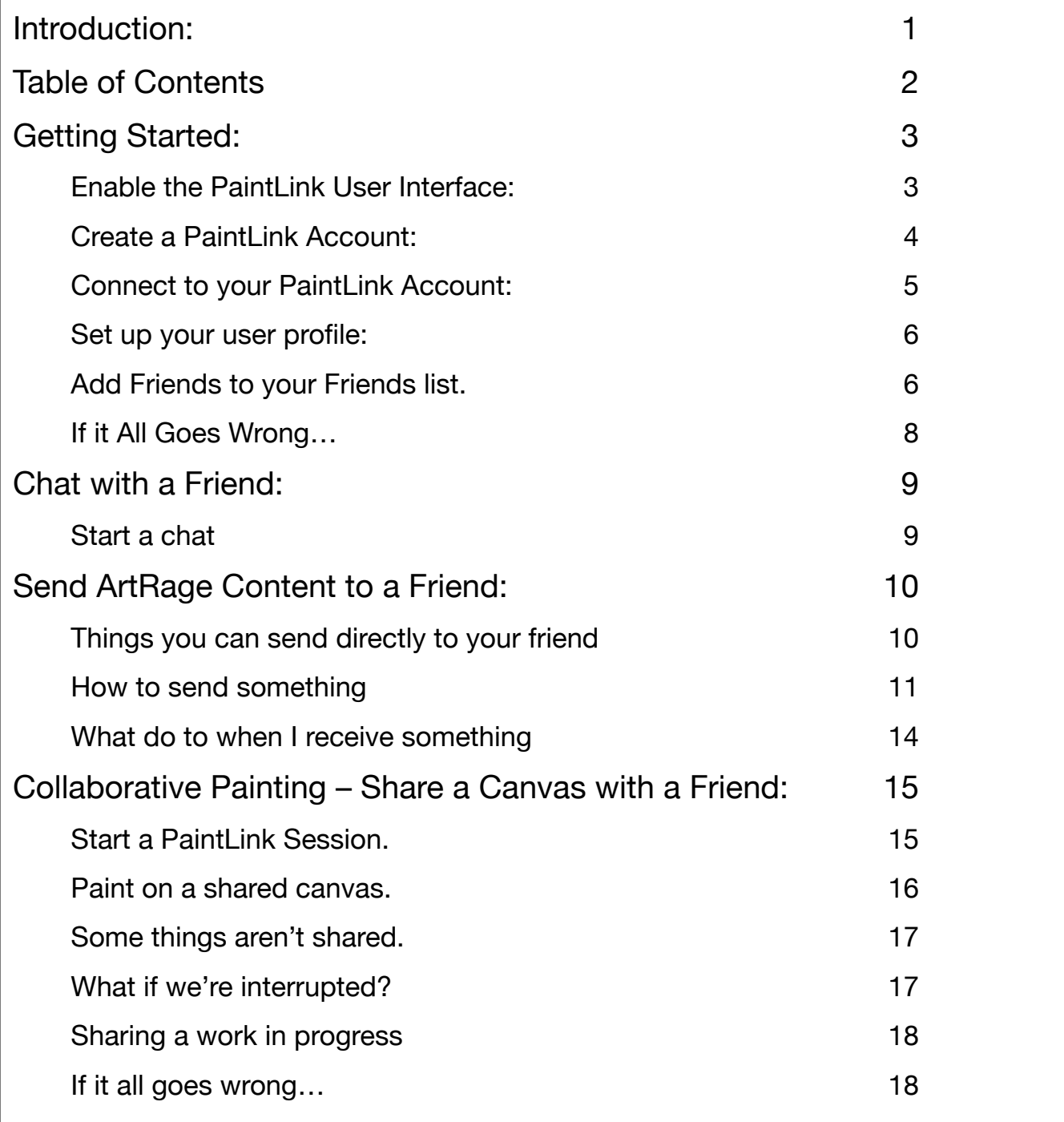

# <span id="page-2-0"></span>Getting Started:

By default ArtRage hides the PaintLink interface. This keeps the ArtRage user experience free of clutter. PaintLink adds new controls and options to almost every part of ArtRage which may be distracting to artists who aren't interested in collaborating. You only need to enable the PaintLink interface and create a PaintLink account once. ArtRage will remember your settings for next time.

You will also need to create a PaintLink account so ArtRage can connect you to another ArtRage user.

# <span id="page-2-1"></span>Enable the PaintLink User Interface:

Before we can start using PaintLink to share a canvas we need to enable the PaintLink functionality. This is set in the ArtRage Preferences. If you've already been through this step you don't need to re-enable the PaintLink UI. ArtRage will remember your preferences.

- Run ArtRage Vitae.
- From the ArtRage 'Edit' menu, choose 'ArtRage Preferences…' This will open the ArtRage Preferences Panel.
- Expand the 'Advanced Preferences' section of the panel by clicking on the 'Advanced Preferences' bar.
- Scroll the panel down to find the 'Enable PaintLink UI' checkbox and turn on the 'Enable PaintLink' option. (Yes, it does make that sound.)
- Click 'Ok'. ArtRage will pop up a notice saying you need to restart ArtRage. This is normal – ArtRage needs to rebuild the user interface. Click OK.

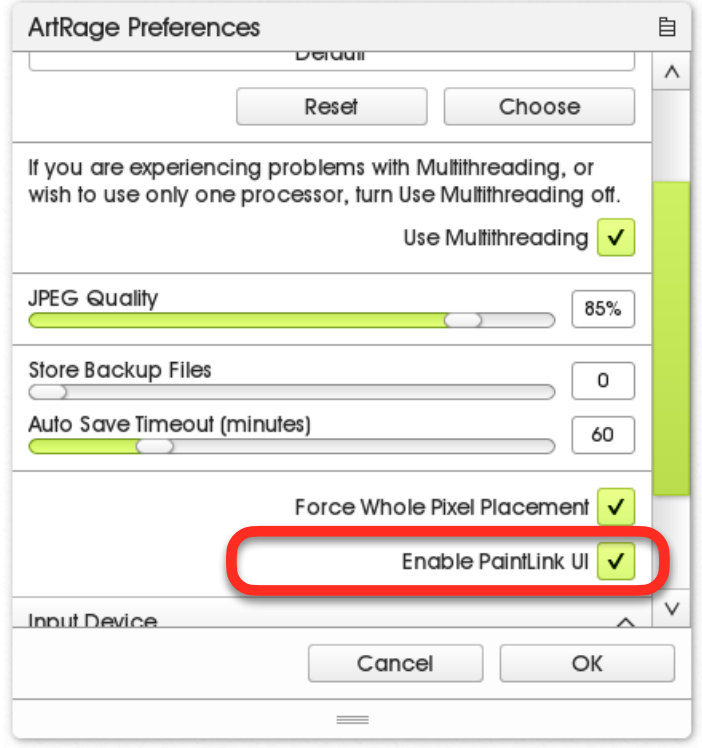

- Exit ArtRage. Either click the Windows close button, or from the ArtRage 'File' menu choose 'Quit Application'. If you've done any painting you may be asked to save your work.
- Start ArtRage Vitae again.
- Now you should see a new icon in your ArtRage Toolbar at the top of the window.

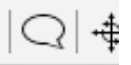

This means the PaintLink UI has been enabled inside ArtRage.

#### <span id="page-3-0"></span>Create a PaintLink Account:

To connect to another ArtRage user and to allow them to connect to us we need to create a PaintLink account. You only need to do this the first time. If you've already been through this step you don't need to create a new PaintLink account.

• Click the PaintLink icon in the ArtRage Toolbar:

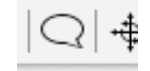

- This will bring up the 'Connect to PaintLink' panel. (Note: If it brings up your PaintLink Friends List instead this means you've already created a PaintLink Account and logged into the PaintLink server)
- In the 'Connect to PaintLink' panel ensure the 'Remember Login Details' checkbox is on, and the 'Auto-connect when ArtRage Starts' option is on. This will allow ArtRage to automatically connect and log in to the PaintLink server when ArtRage starts up.
	- o If you are on a shared computer you may want to turn off 'Remember Login Details'
	- o If you are on a slow internet connection you may want to turn off 'Auto-connect when ArtRage Starts' – on some slow connections it can cause ArtRage to take a long time starting up.

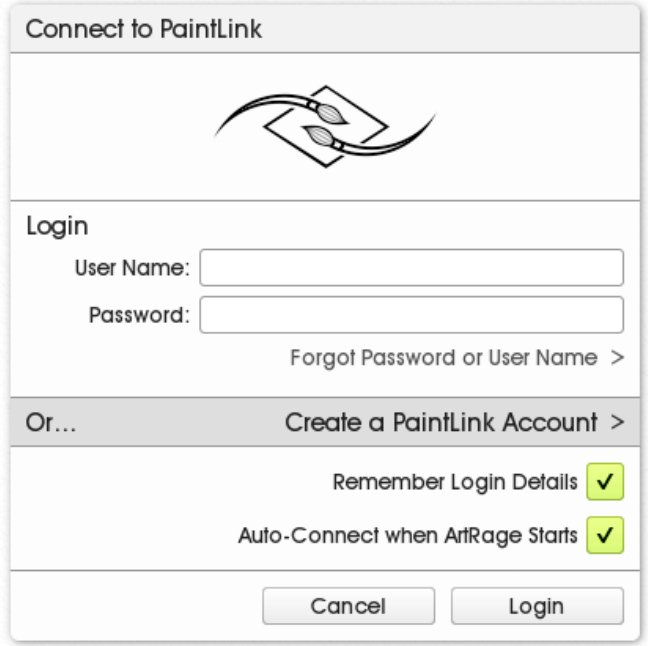

- Click on the bar labelled 'Create a PaintLink Account' This will open a web page on the PaintLink.net server. You can also click this link to open the web page: [Create An Account : PaintLink](https://www.paintlink.net/create/)
- Now you can create your PaintLink Account. You will need to enter the following information:
	- $\circ$  Login: This is your unique username. It is how people will find you in their Friends List. It cannot be changed once you create the account. You can use characters and numbers but no spaces in your name. Something like 'jane smith' is valid. Or 'jsmith34', for example, but 'jane smith' is not valid. If the name is already in use by someone else you will need to choose something unique – adding more numbers to your name might work.
	- $\circ$  Password: This keeps your account secure. Choose something with a combination of letters, numbers, and 'special characters'. You will need to remember this password, but not want other people to be able to guess it. If you get a message saying 'Password is weak' add more numbers, special characters, or make your password longer.
	- $\circ$  Confirm password: Enter your chosen password again, just to make sure you got it right.
	- $\circ$  Private email: Enter your email address. If you lose your login or password details we will need your email address to restore your PaintLink account.
- o And click the 'I'm not a robot' checkbox. (If you *are* a robot, please ask a nearby human to click this checkbox for you)
- When you've completed the above details, click the 'Register' button, which will create your PaintLink account. You should see the message "Account jsmith34@xmpp.artrage.com has been successfully registered." (but with your name instead of mine.  $\circledcirc$  )

Your PaintLink account is now ready to use with ArtRage.

# <span id="page-4-0"></span>Connect to your PaintLink Account:

If you've enabled your PaintLink interface in ArtRage and created your PaintLink account on the PaintLink.net server you're ready to connect ArtRage to your PaintLink account.

- Switch back to ArtRage Vitae.
- If you've closed the 'Connect to PaintLink' panel re-open the panel by clicking the PaintLink icon in the ArtRage toolbar at the top of the window. Or from the ArtRage 'Tools' menu, choose the 'PaintLink' submenu, and 'Log in'
- In the 'Connect to PaintLink' panel you can enter the login and password you selected when you created your PaintLink account.
	- o In the 'User Name' box enter the login you chose
	- o In the 'Password' box enter the password you chose.
	- o If you forget your account name or password you can click the 'Forgot Password or User Name' link to take you to the PaintLink account web pages.
	- o If you want ArtRage to connect to PaintLink next time you start, make sure both of 'Remember Login Details' and Auto-Connect when ArtRage Starts' checkboxes are turned on.
- **Connect to PaintLink** Login User Name: |jsmith34 Password: \*\*\*\*\*\*\*\*\*\*\*\*\*\*\*\* Forgot Password or User Name >  $Or...$ Create a PaintLink Account > Remember Login Details V Auto-Connect when ArtRage Starts V Cancel Login
- Click the 'Login' button.
- The 'Connect to PaintLink' panel will briefly display 'Logging in', before the 'Login Successful' message in the panel.
	- $\circ$  If the panel gets stuck on the 'Logging in' message for more than 10 seconds you may have a problem with your internet connection, or your firewall may be preventing ArtRage from accessing the Internet. You may need to get technical help to allow ArtRage access to your internet.
	- $\circ$  If a message box pops up with 'Login Problem' you probably entered your username or password incorrectly. Click 'Ok' to go back to the 'Connect to PaintLink' panel and carefully re-enter your correct details.

o Click the 'Ok' button to return to ArtRage.

You have now connected ArtRage Vitae to your PaintLink.net account. The PaintLink icon in the ArtRage toolbar should be showing your connected status:

If you get an error saying your user name or password is incorrect, or if you've forgotten them, use the links on the PaintLink Connection panel to reset your password.

#### <span id="page-5-0"></span>Set up your user profile:

You can add a small icon to identify yourself and add a few details about yourself in your user profile (if you want!). You can skip this step if you prefer to remain all mysterious.

- From the ArtRage 'Tools' menu, select the 'PaintLink' submenu. Then choose the 'Account Settings…' option.
- This opens the 'Account Settings...' panel where you can set some personal data.
- You can add an Avatar which is a small picture so your friends can quickly identify you in their Friends List.
	- o Click on the head icon or menu popup icon above your username.
	- o Select 'Set Avatar Image…'
	- o From the file browser choose a picture that you feel represents your true self.
	- o The picture will be shrunk down and added to your user profile as your Avatar.
	- o Click the 'Update' button if you are finished, or edit your 'About Me' details as follows

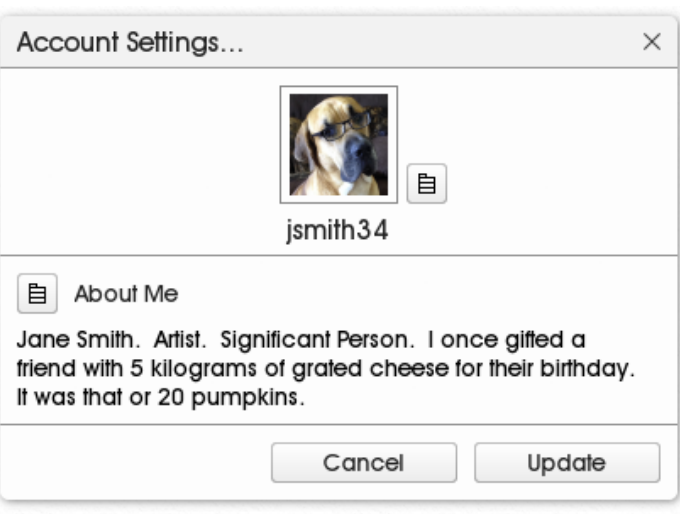

- You can edit your 'About Me' information which gives a small biography about you.
	- o Click the menu button next to the 'About Me' label
	- o Select the 'Edit Profile Text…' option.
	- o Enter some details about you so your friends know who you are.
	- o Click the 'Update' button to save your Avatar and biography.

#### <span id="page-5-1"></span>Add Friends to your Friends list.

ArtRage keeps a list of people you want to chat and paint with. You can tell when your friends are also connected to the PaintLink server and you can use the Friends List to send messages and start a shared canvas PaintLink session.

• Make sure you're logged in and connected to your PaintLink account: [\[Connect to your PaintLink](#page-4-0)  [Account:](#page-4-0)]

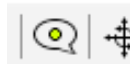

- Open your ArtRage Friends List
	- o Click the PaintLink icon in your ArtRage toolbar at the top of the window.
	- o Or from the ArtRage 'Tools' menu, choose the 'PaintLink' submenu, then the 'Friends List' option.
- Find out your friend's PaintLink username.
	- o You can find people on the [ArtRage](https://forums.artrage.com/) Forums: ArtRage **[Forums](https://forums.artrage.com/)**
	- $\circ$  Talk to your friends on FaceBook and Twitter see if they own a copy of ArtRage Vitae. Convince them to create a PaintLink account.
	- o Talk to your friends on other social media.
- In your Friends List click 'Add New Friend' button. Or from the ArtRage 'Tools' menu, choose the 'PaintLink' submenu, then the 'Add Friend…' option.
- In the 'Add New Friend' panel type in the ArtRage PaintLink username of your friend and click 'OK'.
	- o Repeat for every friend you want to add to your ArtRage Friends List
- **Important Note:** When you add a friend to your Friends List they will get a notification in their ArtRage PaintLink panel. They can choose to accept your invitation, in which case they're now one of your friends. Or they can decline, in which case you don't get to see when they're online. Similarly when someone else adds you to their Friends List you'll get a notification. You can choose to accept or decline them as a friend.

Or you can both add each other to your respective Friends List and that works as well.

Your Friends List should look something like this. In the example andyrage is a friend, but isn't online. vin\_goff is a friend and is online – we can chat and share a canvas with them. The other friends are offline (or may not have accepted our invitation)

You're now all set up and ready to chat to a friend, and start a collaborative painting session on a shared canvas.

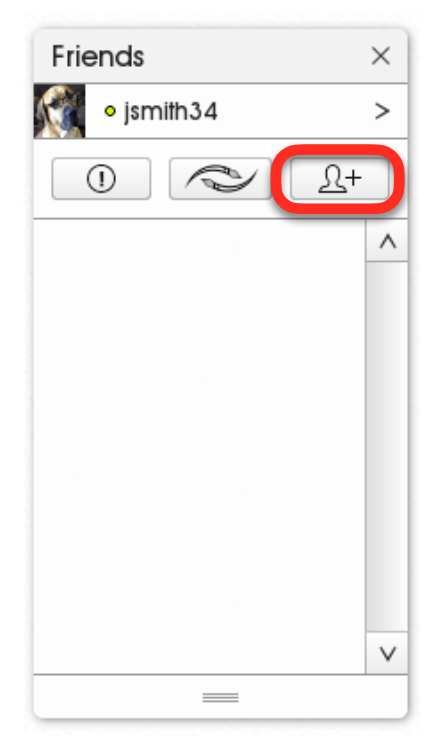

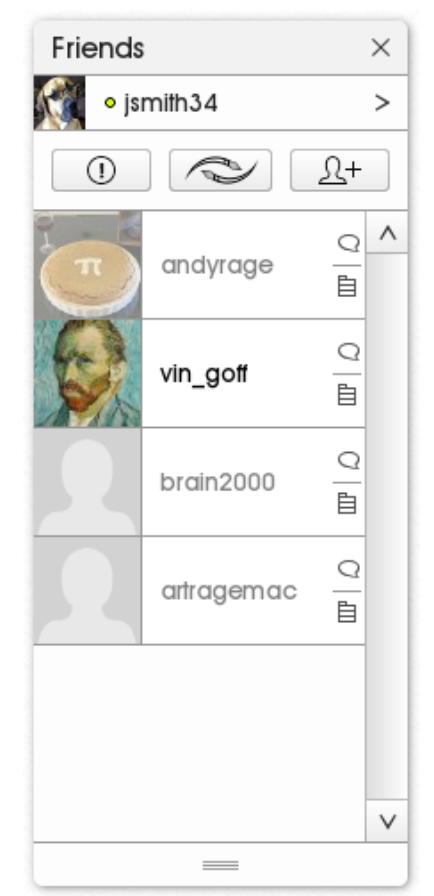

<span id="page-7-0"></span>Don't panic! There are some things we can check to see why the process of adding your friends isn't working.

- Check you're logged in to the PaintLink Server. The connection may have dropped and you may need to log back in. The PaintLink icon in the taskbar should have a yellow-green dot if you're connected. If it isn't connected log in to your PaintLink account again: [\[Connect to your PaintLink Account:\]](#page-4-0)
- Are your friends actually online and connected? If they're not showing as connected in your Friends List it might be they're having problems.
- Try logging out, and logging back in again. From the ArtRage 'Tools' menu, select the 'PaintLink' submenu, and choose 'Log out'. Then try logging in again. That will reset your connection and reload your Friends List
- Restart ArtRage. If you can't connect by logging in, shut down ArtRage and start it up again. That will make sure PaintLink is starting from afresh.
- Are you sure your Internet connection is good, and that ArtRage Vitae is allowed access to the Internet? You may need to check your firewall settings or security settings.

# <span id="page-8-0"></span>Chat with a Friend:

Using PaintLink in ArtRage Vitae you can have a conversation with friends in your Friends List. You can also send and receive ArtRage content such as brush settings, reference images, stencils, canvas settings and other content. Content you receive can be immediately added to your ArtRage paintings. Note that you don't need to be collaborating on a painting and sharing a canvas. You can send and receive ArtRage content with any of your friends if they're online.

# <span id="page-8-1"></span>Start a chat

- Make sure you're logged in and connected to your PaintLink account: [\[Connect to your PaintLink](#page-4-0)  [Account:](#page-4-0)]
- Open your ArtRage Friends List
	- $\circ$  Click the PaintLink icon in your ArtRage toolbar at the top of the window.
	- o Or from the ArtRage 'Tools' menu, choose the 'PaintLink' submenu, then the 'Friends List' option.
- Click on the small speech bubble next to your friend's name, or click on the menu icon next to their name and choose 'Open Chat'
- You can type a message to send in the text entry at the bottom of the chat window. Then hit 'Enter' on your keyboard, or click the arrow icon '>' to the right of your text entry to send the message to your friend.
- Your message will appear in the chat window next to your icon avatar.
- Messages received from your friend will appear in the chat window next to their icon avatar. In this example you can see jsmith34 is chatting with one of their ArtRage friends called vin\_goff
- You can have more than one chat window open at a time chat with as many friends at once as you like.

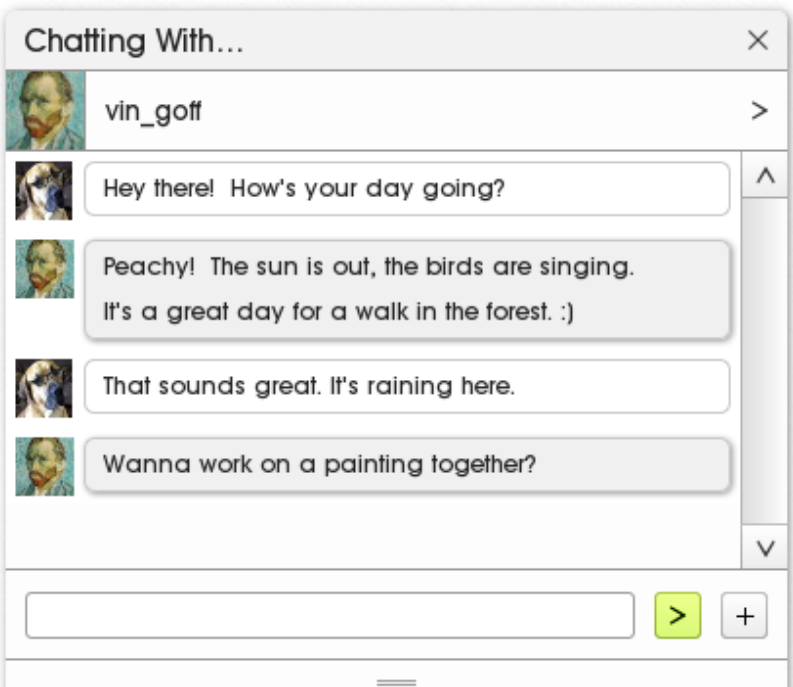

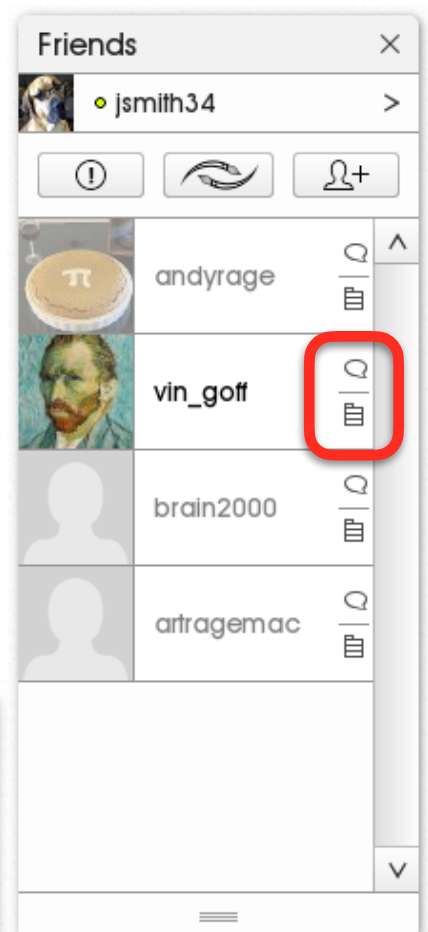

# <span id="page-9-0"></span>Send ArtRage Content to a Friend:

You can send ArtRage content to anyone in your Friends List. For example you can send the settings for one of your tools to a friend. Your friend will be able to use the tool with the same settings when they receive it.

# <span id="page-9-1"></span>Things you can send directly to your friend

The list of content you can send and receive is:

- Images, such as PNG or JPG.
- Preview of your entire painting if you want to show off what you're working on.
- Reference images. This sends the reference image how it is pinned to your canvas, so it will be pinned in the same way to your friend's canvas.
- Tracing Paper image. The tracing paper is sent with the same scaling and opacity to your friend.
- Stencils, Friskets and rulers.
- Selection sets or selected areas.
- Tool settings.
- Canvas paper settings.
- Packages. If you've created an ArtRage content package you can send it directly to your PaintLink friend
- Grids, Guides, and Perspective guides.
- Sticker Sheet.
- Colour with metallic setting. Send the current colour you're using to a friend.
- Swatches.
- Symmetry settings.
- Colour Blending profiles.

All of the content in the above list can be directly added to your current painting when you receive it. In your chat window next to the received item is an arrow '>' which gives the option to 'Add Now' to your painting.

Other types of content can be sent, and added to your Collections.

- Gradients. For use in Fills
- Tool Preset.
- Actions. Recorded actions and hand-written ArtRage Script actions can be sent.
- Brush heads for the custom brush tool.
- Patterns. For use in Fill tools.
- Canvas Presets.
- Canvas Grains.
- Custom colour picker content.
- Stencils from the resource collection.
- Colour Blending Profile from their resource collection.

The content can be added directly to your ArtRage resource collections when you receive them.

In this image jsmith34 is chatting to vin goff. Jsmith32 sent a photograph of a tree to vin\_goff. vin\_goff replied by sending their current tool settings.

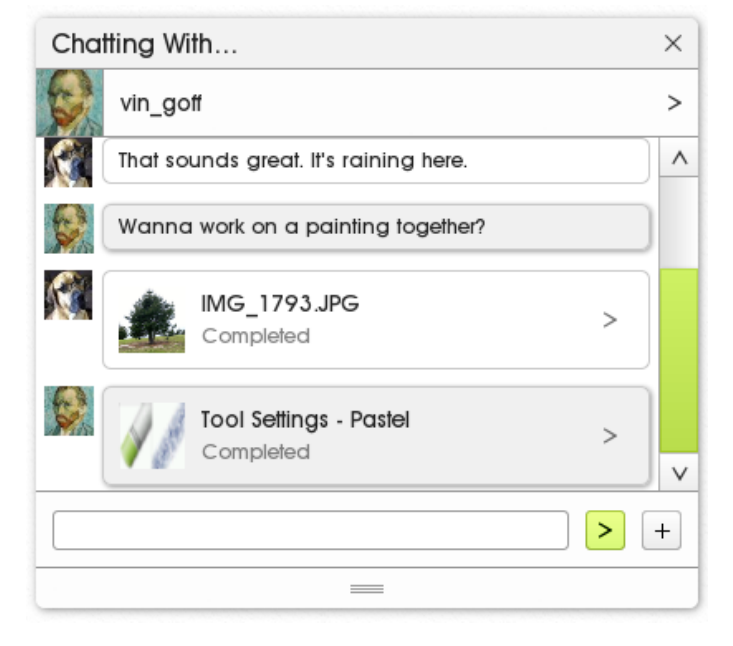

#### <span id="page-10-0"></span>How to send something

There are several ways to send content to your ArtRage friend.

- From the menu PaintLink chat window with your friend
	- o Start a messaging session with a friend: [[Start a chat](#page-8-1)]
	- o In the lower-right of the chat window to the right of your message entry box there's a '+' icon. Click that to open a menu of things you can immediately send to your friend.

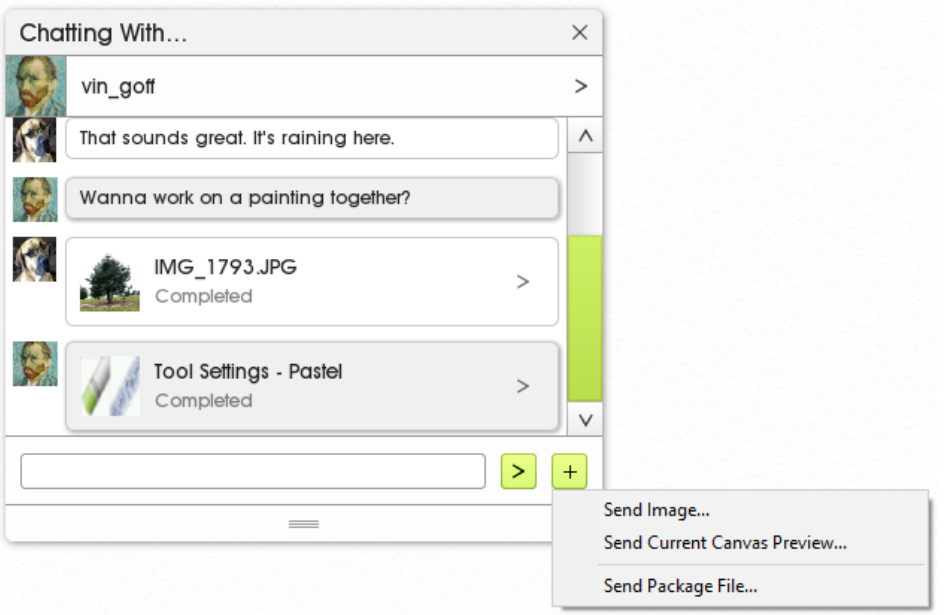

o You can send an image file, such as a PNG or JPG photo. Or you can send a preview of your current painting – show off what you're working on! Or you can send an ArtRage Package file you've created.

- From the menu at the top of settings and content panels
	- o Open the Settings panel.
	- o Click the menu icon to the right of the panel title.
	- o From the menu choose 'Send to a Friend'
	- o A list of your friends who are currently also connected to the PaintLink server will appear.
	- o Select the friend you want to send the content to.

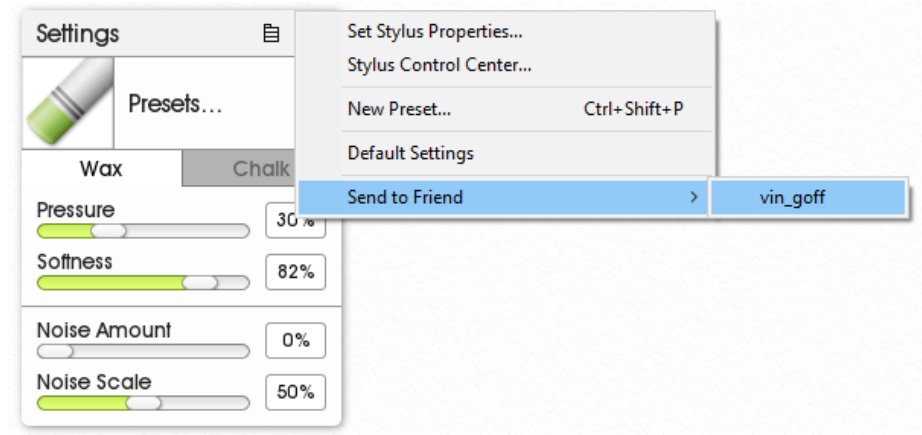

- From the context menu in the content panel.
	- o Open the Sticker Sheet panel.
	- o Right-click on a sticker sheet preview to open the context menu for the sticker sheet.
	- o From the menu choose 'Send to a Friend'
	- o A list of your friends who are currently also connected to the PaintLink server will appear.
	- o Select the friend you want to send the content to.

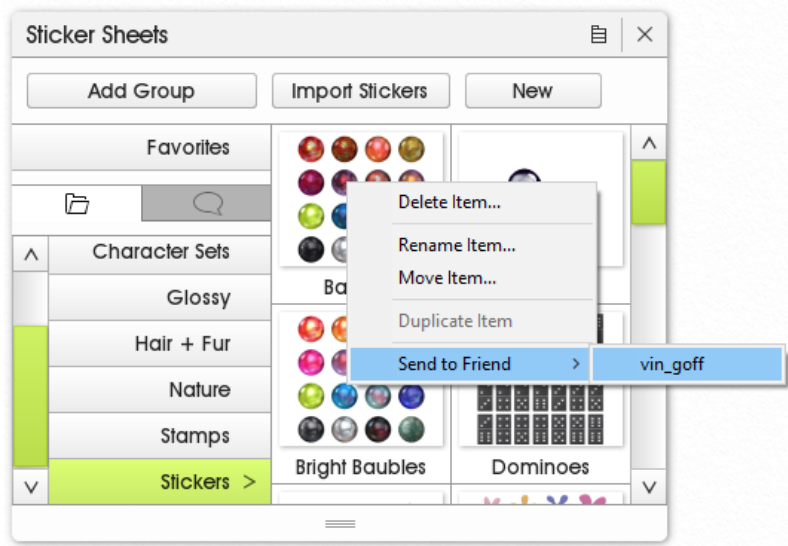

- From the content inside your current painting.
	- o If you have a stencil or ruler in your canvas you can right-click to bring up the context menu
	- o From the menu choose 'Send to a Friend'
	- o A list of your friends who are currently also connected to the PaintLink server will appear.
	- o Select the friend you want to send the content to.

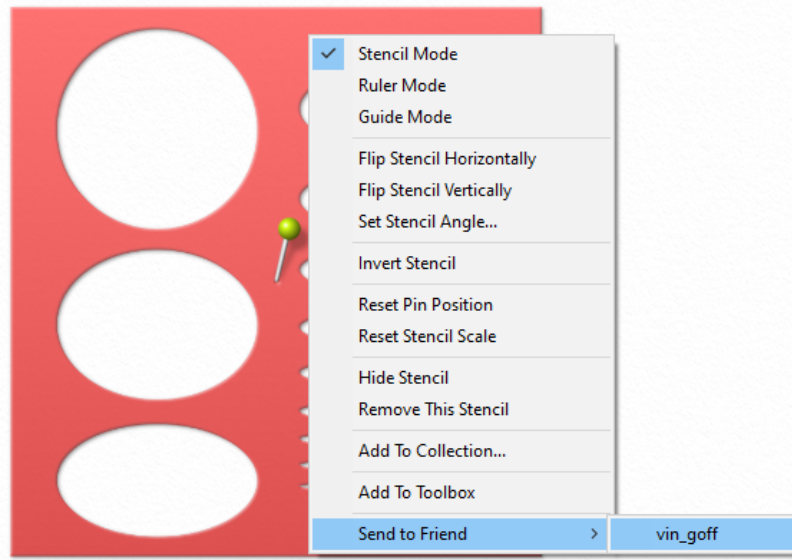

- From the ArtRage Menu.
	- o Open the ArtRage 'Tools' menu, and select a content-type sub-menu (for example 'Grids'
	- o From the menu choose 'Send to a Friend'
	- o A list of your friends who are currently also connected to the PaintLink server will appear.
	- o Select the friend you want to send the content to.

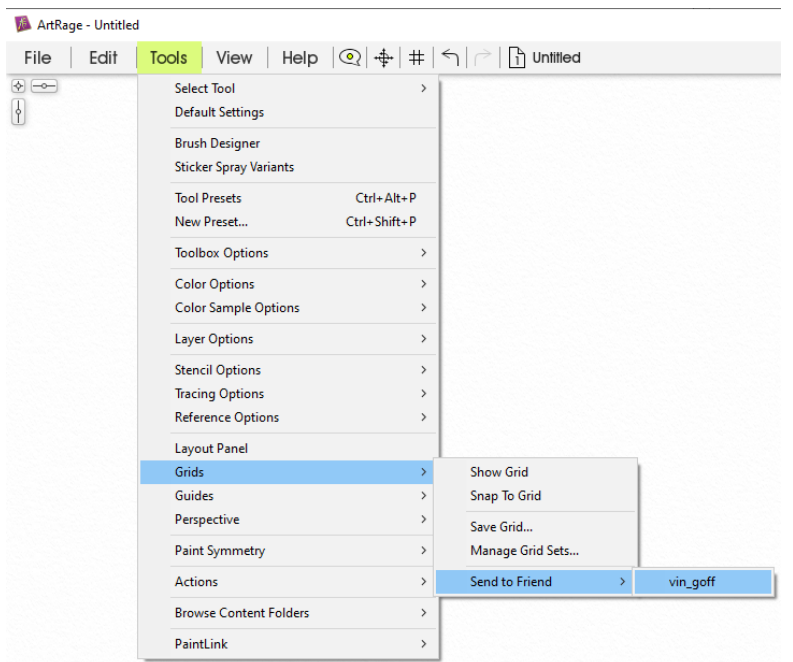

There are other places you will see a 'Send to Friend' option inside ArtRage. You can send the content to any of your ArtRage PaintLink friends who are currently connected to their PaintLink accounts.

# <span id="page-13-0"></span>What do to when I receive something

When you're chatting with a friend they may send you an ArtRage paint tool or stencil or reference image or any of the other things ArtRage can send.

- ArtRage will pop up a notification in the top-right of your ArtRage window.
- From the notification you can view the incoming file in your chat window by clicking the chat bubble icon, or immediately add the asset to your own ArtRage painting by clicking the '+' icon.

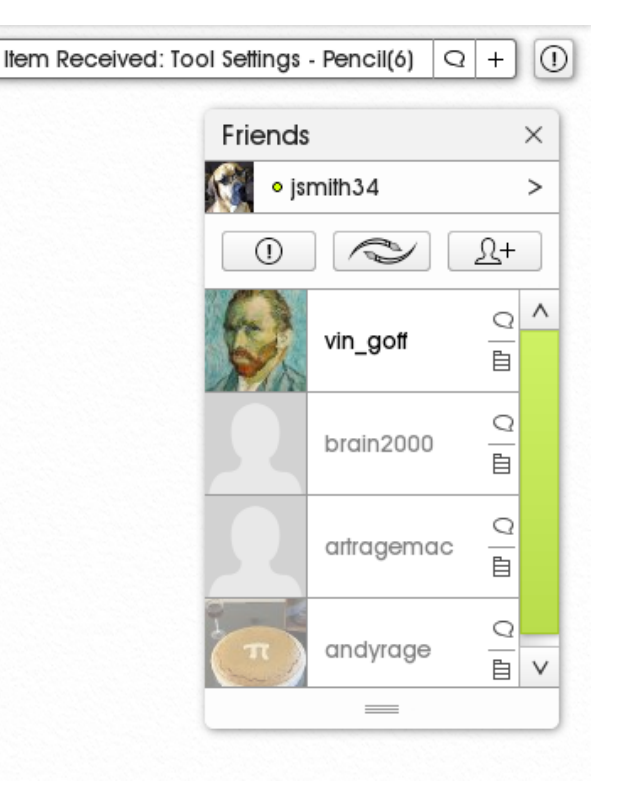

From the chat window you can add the item to your own ArtRage painting by using the menu at the right of the file. Choose 'Add now'

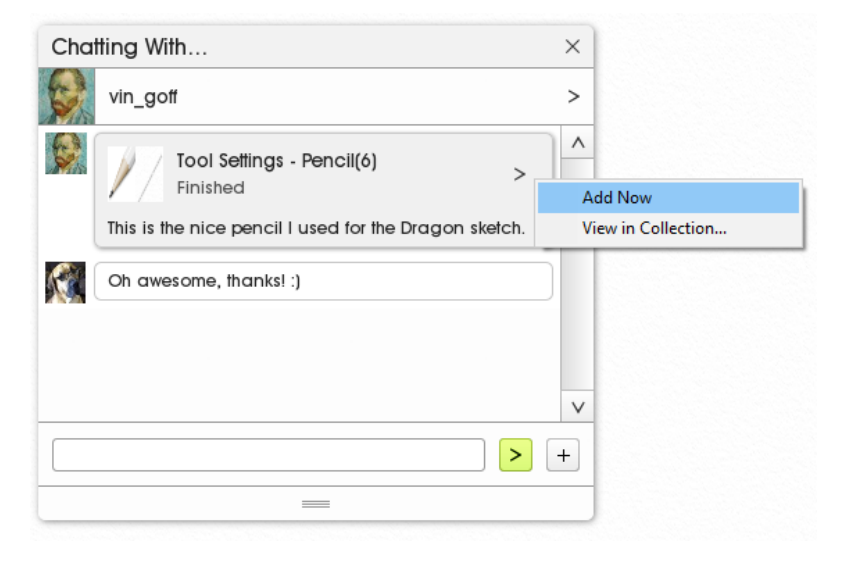

# <span id="page-14-0"></span>Collaborative Painting – Share a Canvas with a Friend:

ArtRage Vitae allows you and a friend to work on the same canvas at the same time. It doesn't matter if your friend is in the same room, or on the other side of the world. ArtRage will update your canvas as your friend paints, and ArtRage will update your friend's canvas while you paint. You can add layers and use all the tools you're used to and your friend will get the same result.

#### <span id="page-14-1"></span>Start a PaintLink Session.

- Before you can start a shared canvas with a friend you both need to be running ArtRage Vitae, and you both need to be connected to the Internet and logged in to your PaintLink accounts: [\[Getting](#page-2-0)  [Started:](#page-2-0)]
- When you're both ready you can start the shared painting session from the menu in your chat window to your friend. Click the '>' icon and select 'Start a Painting Session...'

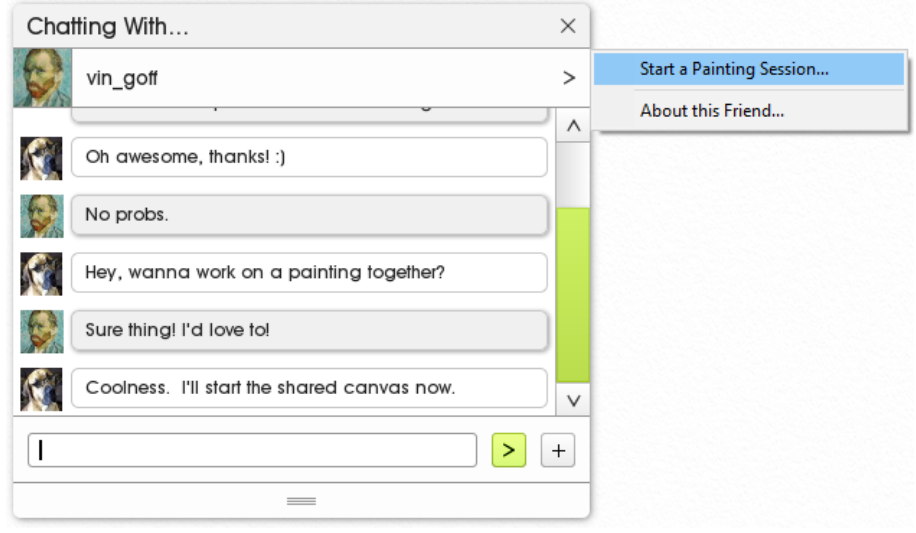

• Your friend will receive a notification that you are wanting to start a shared painting session.

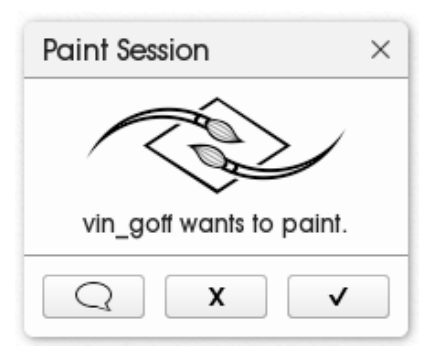

They can choose to accept the shared session, or ignore it.

If they accept, ArtRage will synchronise your canvases so you and your friend are both starting with the same painting settings. It will also send over any painting and layer content you may already have started.

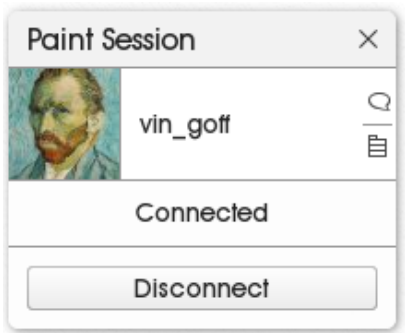

When you've successfully connected for a shared canvas the ArtRage PaintLink Paint Session panel will show 'Connected'.

### <span id="page-15-0"></span>Paint on a shared canvas.

Now that you're connected for a shared canvas you can paint, add layers, add effects – use all the features of ArtRage you'd normally use to create art. And all your work will also show up on your friend's canvas. And all their work will show up on yours.

- When the PaintLink session synchronises your ArtRage Canvas with your friend it adds a new layer to the painting. This is so you and your friend are painting on separate layers.
- You can add new layers, which you will be allowed to paint on. And your friend can add new layers which they can paint on.
- You can move your own layers around in the layer stack, delete them, change blend modes and do all the other layer operations on your own layers only.
- Layers that belong to your friend will appear greyed out, and you can't paint on them.

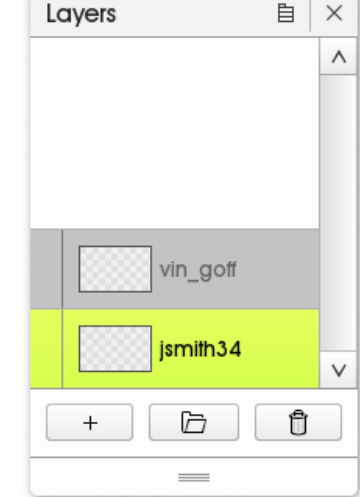

• If you want you can allow your friend to paint on one of your layers by transferring ownership to them. You can do this from the Layer menu for your layer:

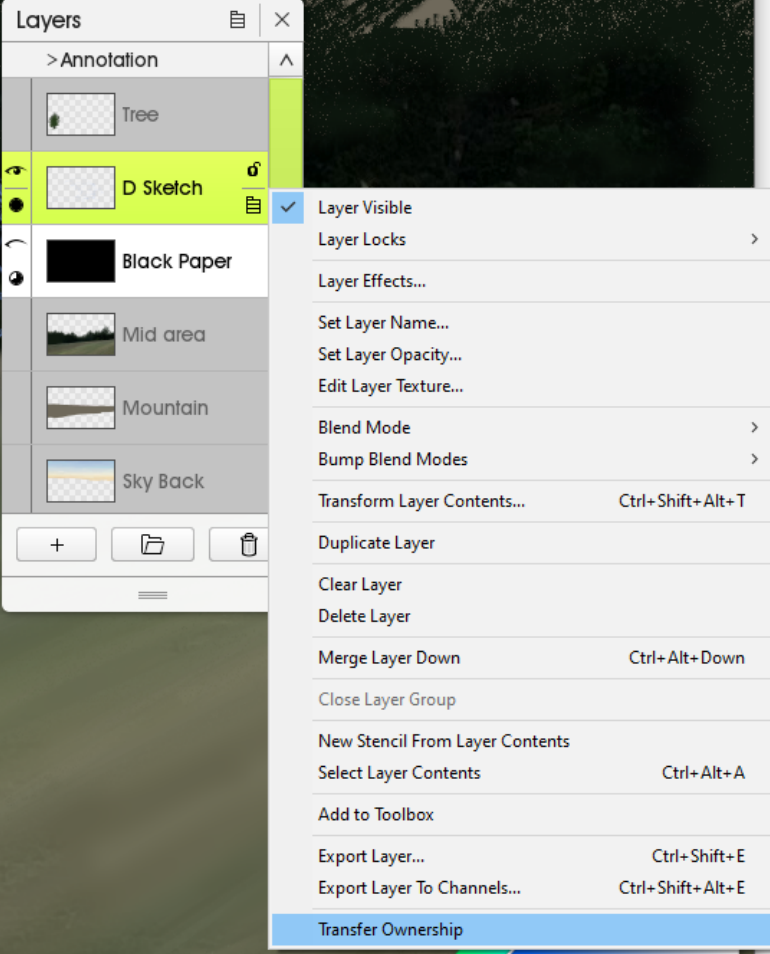

If you want to paint on a layer owned by your friend you can request ownership of the layer:

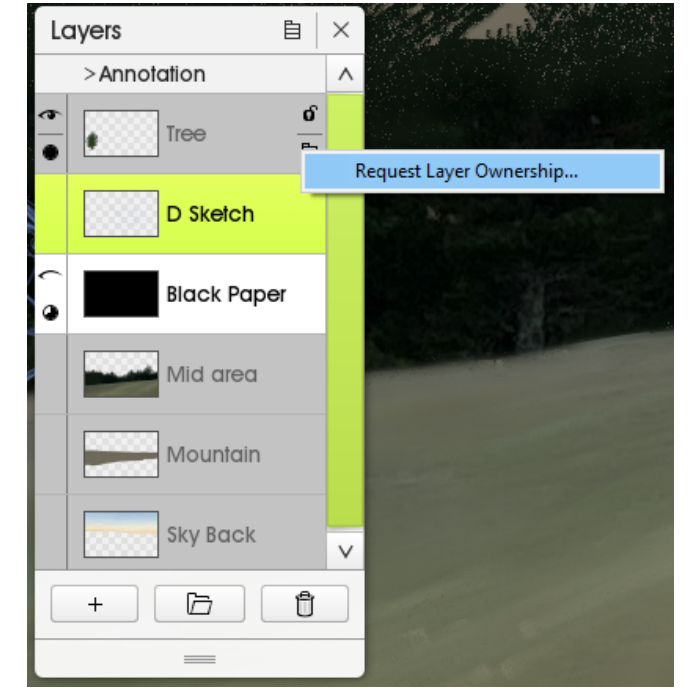

- Your undo and redo painting operations will work and will update your friend's ArtRage canvas as well.
- Really, you can just paint like you normally would, except that your friend can share in your work as well.

#### <span id="page-16-0"></span>Some things aren't shared.

- Not everything you do on your painting is shared with your friend. While you're working on your canvas you may want to use grids and guides, or reference images, or stencils. These are tools to help you work on your layer content and could interfere with what your friend is working on.
- They can have their own sets of guides and references which you don't see on your canvas.
- If you need to you can send your reference images, and guide sets, and stencils across to your friend and they can add them to their painting.

# <span id="page-16-1"></span>What if we're interrupted?

You might want to work on a long project that will take more than one shared painting session. Or your Internet link may go down.

- Firstly, save your work often. Both you and your friend should save your work regularly.
- When you want to resume your work, make sure you're both connected to the Internet and logged in to your PaintLink accounts: [[Getting Started:\]](#page-2-0)
- Both you and your friend should load the same ArtRage painting you were working on. ArtRage keeps a record of who you were sharing a canvas with.
- Now start a shared PaintLink session with your friend: [\[Start a PaintLink Session.](#page-14-1)]
- ArtRage will resynchronise your layers and content and you can resume your shared session.
- Layer ownership will stay how it was at the end of your previous session.

#### <span id="page-17-0"></span>Sharing a work in progress

You can also start sharing with a friend an ArtRage painting you've already worked on alone.

- Make sure you and your friend are both connected to the Internet and logged in to your PaintLink accounts: [[Getting Started:](#page-2-0)]
- Load the ArtRage painting you want to share.
- Now start a shared PaintLink session with your friend: [\[Start a PaintLink Session.](#page-14-1)]
- ArtRage will synchronise your layers and content with your friend.
- All the layers in the painting will be owned by you except for one layer PaintLink will create for your friend.
- If you need to you can transfer ownership of some of your existing layers to your friend: [\[Paint on a](#page-15-0) [shared canvas.](#page-15-0)]

#### <span id="page-17-1"></span>If it all goes wrong…

Many things can cause a shared painting session to 'break'. If it looks like your shared ArtRage canvases have stopped updating try the following.

- Save your ArtRage painting.
- You may need to 'Disconnect' in the Paint Session panel.
- Try to re-start the PaintLink session with your friend. Just restarting the PaintLink session may resynchronise your ArtRage canvases and you can carry on.
- If that fails, both of you should try shutting ArtRage down, and then restarting ArtRage. Then both of you should reload your paintings and re-start your PaintLink session: [\[What if we're](#page-16-1) [interrupted?](#page-16-1)]
- If one of you has lost your shared canvas you can still resume painting as though you're loading an existing ArtRage painting that wasn't previously shared: [[Sharing a work in progress](#page-17-0)]